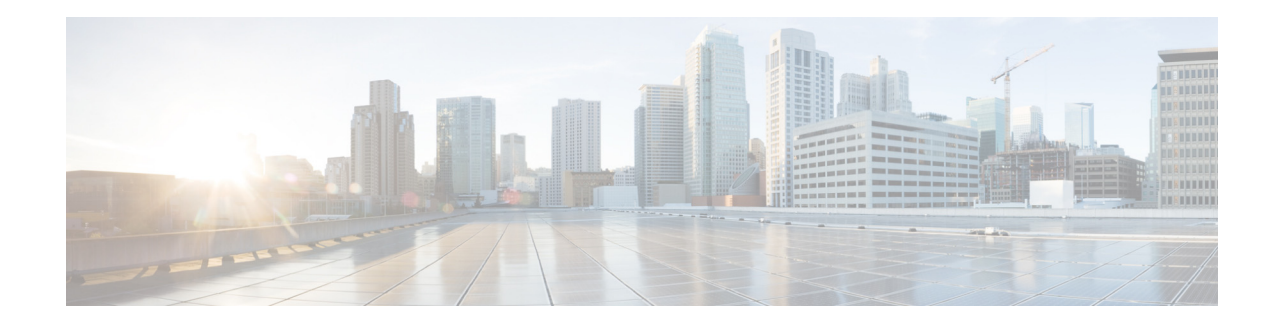

# **Microsoft Azure** ク ラウ ド プ ッ ト フ ォームへ の **Cisco Secure Email Virtual Gateway** および **Cisco Secure Email and Web Manager Virtual** の 展開

公開日:**2023** 年 **5** 月 **4** 日

# 目次

- **•** [前提条件\(](#page-0-0)1 ページ)
- **•** 推奨される [Azure VM](#page-1-0) サイズ(2 ページ)
- **•** Azure プラ ッ ト フォームで Secure Email Gateway または [Secure Email and Web Manager](#page-1-1) の イ ンスタンスを作成する方法(2ページ)
- **•** Secure Email Virtual Gateway または [Secure Email and Web Manager Virtual](#page-6-0) の イ メージの取得 (7 [ページ\)](#page-6-0)
- **•** [ア ク セス制御\(](#page-7-0)IAM)の構成(8 ページ)
- **•** [ロ グ イ ン と仮想マシンの作成\(](#page-9-0)10 ページ)
- **•** [既知の問題\(](#page-13-0)14 ページ)
- **•** [関連資料\(](#page-14-0)15 ページ)
- **•** [サービ ス とサポー ト \(](#page-14-1)15 ページ)

# <span id="page-0-0"></span>前提条件

展開作業を開始する前に、以下が利用可能であることを確認してください。

- Microsoft Azure アカウントのログイン情報
- **•** Azure ポータル(<https://portal.azure.com/>)を起動する任意の Web ブラウザ
- **•** Secure Email Virtual Gateway または Secure Email and Web Manager Virtual のイ メージ

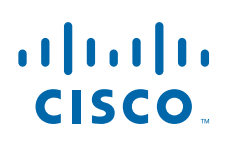

**Cisco Systems, Inc.** www.cisco.com

- **•** ラ イセンス(ク ラシ ッ ク またはスマー ト ラ イセンス)
- [オプション] Azure CLI または PowerShell がインストールされた CentOS または Windows シ ステム

# <span id="page-1-0"></span>推奨される **Azure VM** サイズ

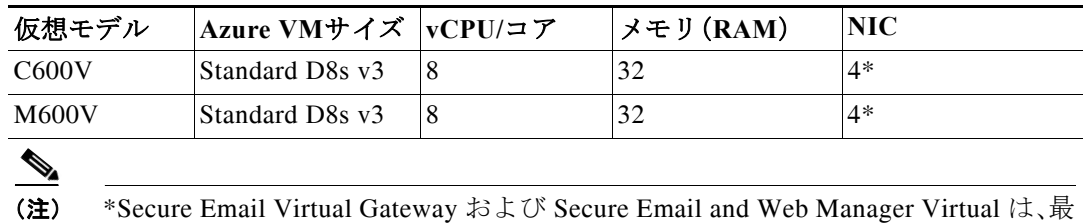

大3つのインターフェイスをサポートします。

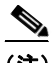

(注) Secure Email and Web Manager Virtual M600v モデルの Azure 仮想マシン OS ディスクサイズは、 Azure Compute Gallery での 1024 GB を超える OS ディスクとのイメージの共有の制限により、 2 TB から 1 TB に減少しています。

# <span id="page-1-1"></span>**Azure** プラ ッ ト フ ォームで **Secure Email Gateway** または **Secure Email and Web Manager のインスタンスを作成する** 方法

次の手順を順番に実行し ます。

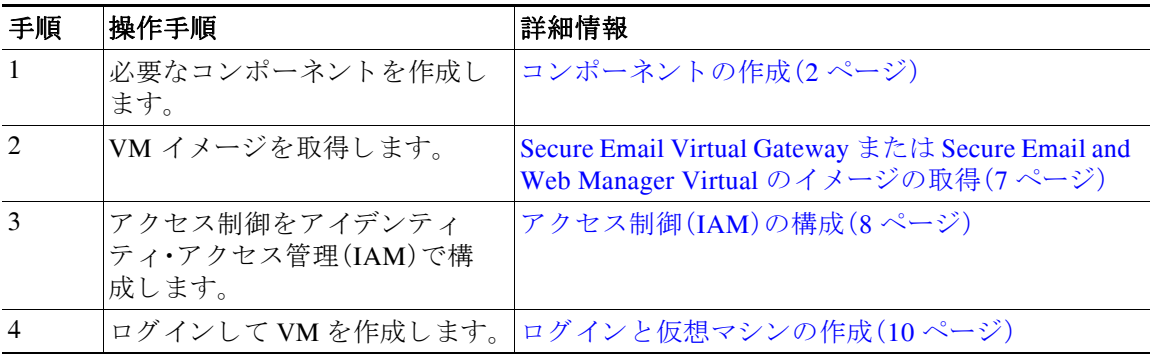

# <span id="page-1-2"></span>コンポーネントの作成

### 始める前に:

Azure CLI にアクセスできることを確認してください。詳細については、CLI [のアクセス\(](#page-2-0)3ページ) を参照してください。

Τ

### <span id="page-2-0"></span>**CLI** のアクセス

 $\overline{\phantom{a}}$ 

クライアントシステムに Azure CLI がインストールされていない場合は、Microsoft Azure ポータ ルにログインします。グローバル検索ツールの横にあるクラウドシェルオプションを使用でき ます。

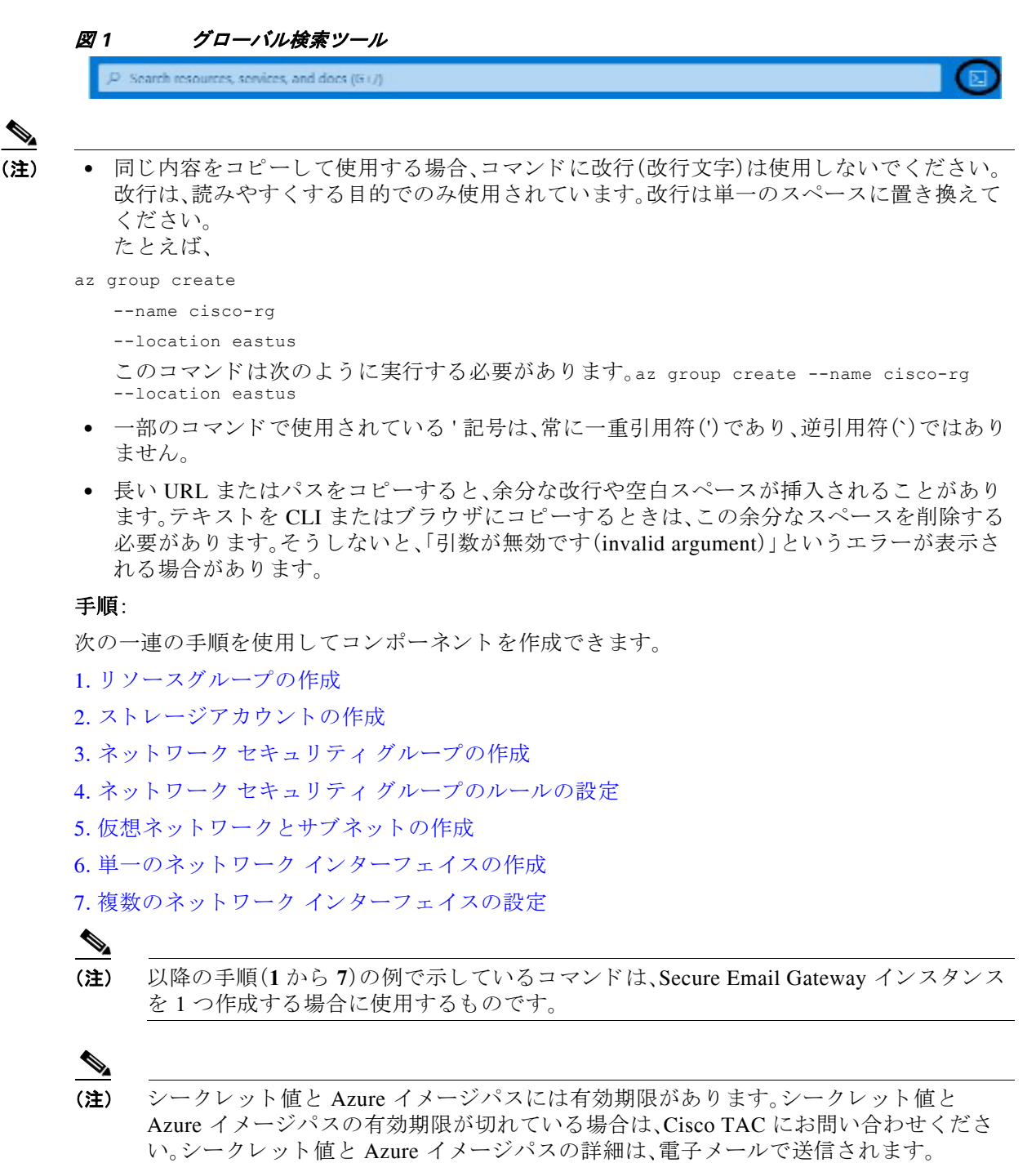

### <span id="page-3-0"></span>**1.** リ ソースグループの作成

CLI で次のコマン ド を実行し ます。

- az group create
	- --name <resource group name>
	- --location <location name>

#### 例:

az group create

- --name cisco-rg
- --location eastus

### <span id="page-3-1"></span>**2.** ス ト レージアカウン ト の作成

CLI で次のコマン ド を実行し ます。

az storage account create

- --resource-group <resource group name>
- --name <storage account name>
- --location <location id>
- --sku Standard\_LRS
- --kind StorageV2

### 例:

az storage account create

- --resource-group cisco-rg
- --name ciscosa
- --location eastus
- --sku Standard\_LRS
- --kind StorageV2

# <span id="page-3-2"></span>**3.** ネッ トワーク セキュ リテ ィ グループの作成

(注) Secure Email Gateway または Secure Email and Web Manager Virtual の適切な動作のために開く必 要があるポートのリストについては、該当するユーザーガイドの「ファイアウォール情報」の章 を参照し て く だ さい。

CLI で次のコマン ド を実行し ます。

```
az network nsg create
   --resource-group <resource group name>
   --name <security group name>
例:
az network nsg create
   --resource-group cisco-rg
   --name cisco-nsg
```
٦

## <span id="page-4-0"></span>**4.** ネッ トワーク セキュ リテ ィ グループのルールの設定

CLI で次のコマンドを実行します。

```
az network nsg rule create
```
- --resource-group <resource group name>
- --nsg-name <security group name>
- --name <Rule Name>
- --access <Allow/Deny>
- --protocol <protocol type>
- --direction <Inbound/Outbound>
- --priority <Rule ID>
- --source-address-prefix <source subnet range>
- --source-port-range <port range>
- --destination-port-range <port range>
- --description <description or comments>

#### 例:

```
az network nsg rule create
```

```
--resource-group cisco-rg
--nsg-name cisco-nsg
--name All Port Traffic
--access Allow
--protocol "*"
--direction Inbound
--priority 110
--source-address-prefix "*"
--source-port-range "*"
--destination-port-range "*"
--description "Opening traffic on all ports"
```
### <span id="page-4-1"></span>**5.** 仮想ネ ッ ト ワーク とサブネ ッ ト の作成

CLI で次のコマン ド を実行し ます。

```
az network vnet create
```
-g <resource group name>

```
-n <virtual network name>
```

```
--address-prefix <address space>
```
- --network-security-group <security group name>
- az network vnet subnet create
	- -g <resource group name>
	- -n <virtual network name>
	- --address-prefix <address space>
	- --subnet-name <subnet name>
	- --subnet-prefix <subnet with netmask>
	- --network-security-group <security group name>

#### 例:

```
az network vnet create
   -g cisco-rg
   -n cisco-vnet
   --address-prefix 10.1.0.0/16
   --network-security-group cisco-nsg 
az network vnet subnet create
   -g cisco-rg
   --vnet-name cisco-vnet
   -n cisco-mgmt-subnet
   --address-prefixes 10.1.0.0/24
   --network-security-group cisco-nsg 
az network vnet subnet create
   -g cisco-rg
   --vnet-name cisco-vnet
   -n cisco-data1-subnet
   --address-prefixes 10.1.1.0/24
   --network-security-group cisco-nsg 
az network vnet subnet create
   -g cisco-rg
   --vnet-name cisco-vnet
   -n cisco-data2-subnet
```

```
--address-prefixes 10.1.2.0/24
```

```
--network-security-group cisco-nsg
```
### <span id="page-5-0"></span>6. 単一のネットワーク インターフェイスの作成

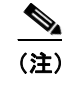

(注) 要件に基づいて、単一のネットワーク インターフェイス (NIC) または複数の NIC (手順 7. 複数のネットワーク インターフェイスの設定で説明)を作成できます。

#### CLI で次のコマン ド を実行し ます。

```
az network nic create
```

```
--resource-group <resource group name>
```

```
--name <network interface name>
```

```
--vnet-name <virtual network name>
```

```
--subnet <subnet name>
```
--network-security-group <security group name>

#### 例:

az network nic create

```
--resource-group cisco-rg
```

```
--name cisco-mgmt-nic
```
- --vnet-name cisco-vnet
- --subnet cisco-mgmt-subnet

```
--network-security-group cisco-nsg
```
٦

### <span id="page-6-1"></span><u>7. 複数のネットワーク インターフェイスの設定</u>

複数の NIC について、異なるインターフェイス名を使用して、単一のネットワーク インターフェ イスを作成するために使用したのと同じコマンドを実行できます。

#### 例:

次の例では、3 つの NIC が作成されます。1 つは管理インターフェイスにマッピングされ、他の 2つのはデータインターフェイスにマッピングされます。

```
az network nic create
   --resource-group cisco-rg
   --name cisco-mgmt-nic
   --vnet-name cisco-vnet
   --subnet cisco-mgmt-subnet
   --network-security-group cisco-nsg 
az network nic create
   --resource-group cisco-rg
   --name cisco-data1-nic
   --vnet-name cisco-vnet
   --subnet cisco-data1-subnet
   --network-security-group cisco-nsg 
az network nic create
   --resource-group cisco-rg
   --name cisco-data2-nic
   --vnet-name cisco-vnet
   --subnet cisco-data2-subnet
   --network-security-group cisco-nsg
```
# <span id="page-6-0"></span>**Secure Email Virtual Gateway** または **Secure Email and Web Manager Virtual** のイ メージの取得

(注) 長い URL またはパスをコピーすると、余分な改行や空白スペースが挿入されることがありま す。テキストを CLI またはブラウザにコピーするときは、この余分なスペースを削除する必要が あ り ます。そ う し ない と 、「引数が無効です(invalid argument)」 と い う エ ラーが表示 される場合が あ り ます。

#### 手順:

ステップ **1** 推奨される Web ブ ラ ウザを開 き、次の URL にア ク セス し ます。

#### ステップ **2** URL の形式の例:

https://login.microsoftonline.com/<TenantID>/oauth2/authorize?client\_id=<ApplicationID> &response\_type=code&redirect\_uri=https%3A%2F%2Fwww.microsoft.com%2F

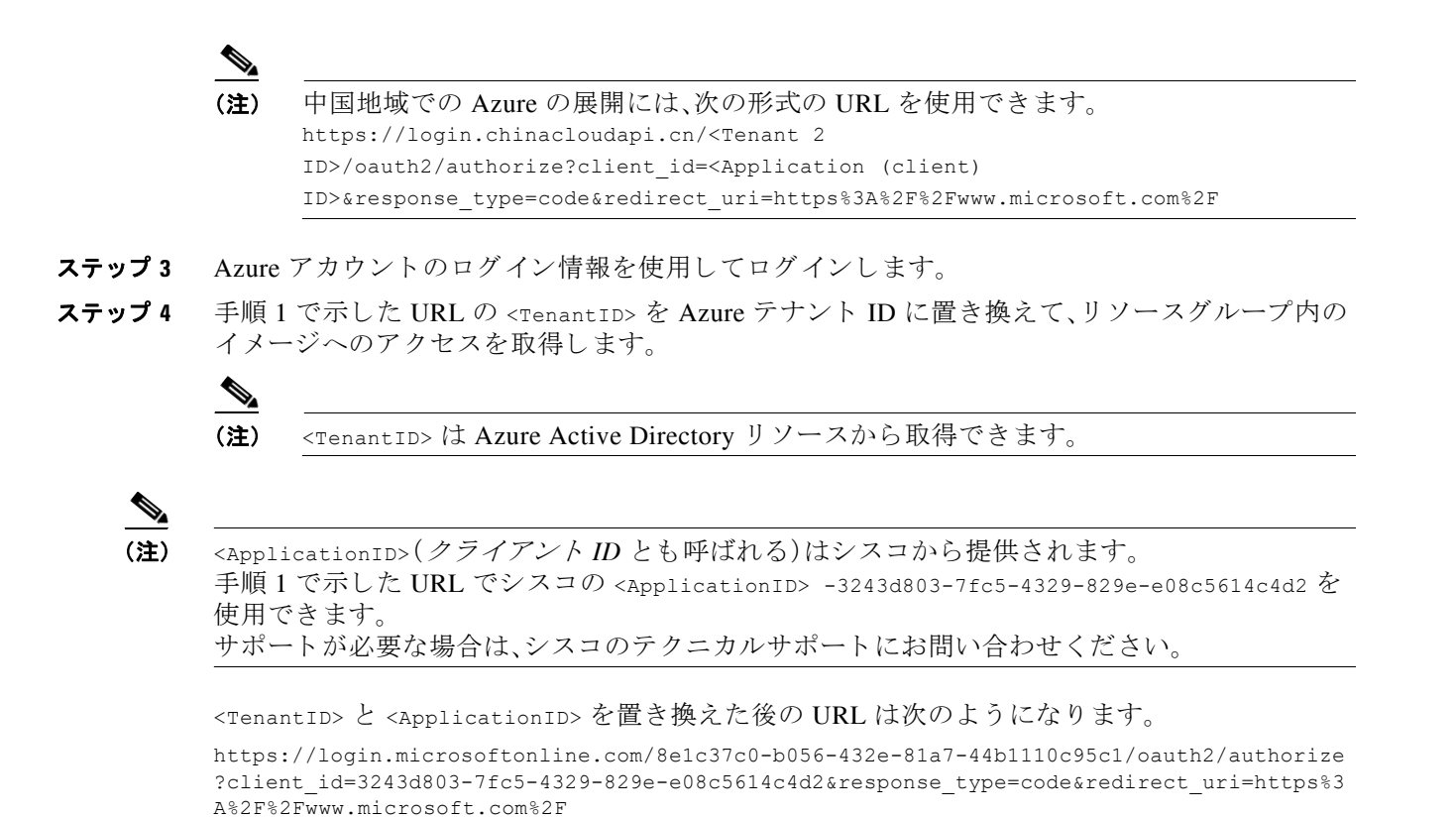

```
ア クセス制御(IAM)の構成
```
#### 手順:

ステップ **1** Secure Email Virtual Gateway または [Secure Email and Web Manager Virtual](#page-6-0) の イ メージの取得 (7 [ページ\)](#page-6-0) の手順 1 で示した URL にア クセスする と きは、Azure アカ ウ ン ト の ロ グ イ ン情報で ログインします。

Microsoft のホームページ (microsoft.com) にリダイレクトされます。

ステップ **2** ページの右上隅にあ る [すべての Microsoft 製品(All Microsoft)] ド ロ ップダウン リ ス ト で [Azure (Azure)] を選択し ます。

Ι

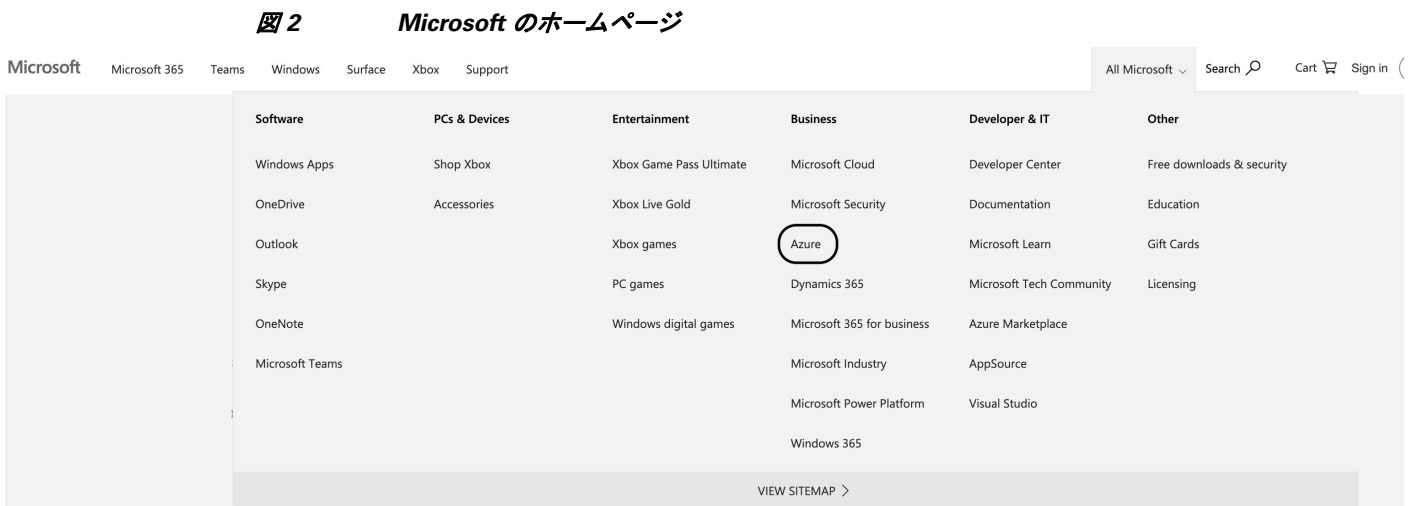

- ステップ **3** ページの右上にあ る [サインイン(Sign In)] オプシ ョ ン を ク リ ッ ク し ます。 Azure アカウントにログインしているため、Azure ダッシュボードを表示できます。
- ステップ **4** 共有イ メージを追加する必要があ る リ ソースグループを選択し ます。
- ステップ **5** リ ソースグループで [ア ク セス制御(IAM)(Access Control (IAM))]を選択し ます。
	- 図 3 リソース グループ **XXXXXX**  $\leftrightarrow$ ☆ Resource group  $O$  Search  $\ll$ [8] Overview  $\Box$  Activity log Access control (IAM) Tags Resource visualizer Events
- ステップ 6 IAM ウィンドウの [このリソースへのアクセス権の付与(Grant access to this resource)] にある [ロー ルの割 り 当ての追加(Add role assignment)] を選択し ます。

新しいウィンドウが開きます。

 $\Gamma$ 

- ステップ **7** [ロール(Role)] で [共同作成者(Contributor)] を選択し、[次へ(Next)] を ク リ ッ ク し ます。
- ステップ **8** ア クセス権の割 り当て先 と して [ユーザー、グループ、ま たはサービ スプ リ ンシパル(User, group, or service principal)] を選択し ます。
- ステップ 9 [メンバーの選択(Select Members)] リンクをクリックします。
- ステップ 10 [Secure Email Gateway ユーザーの場合1:[メンバーの選択(Select Members)] ウィンドウで 「**ESA — Cisco-Secure-Email-Virtual-Gateway**」を検索し ます。

または

[Secure Email and Web Manager ユーザーの場合]:[メンバーの選択(Select Members)] ウィンドウ で「**SMA — Cisco-Secure-Email-And-Web-Manager**」を検索し ます。

ステップ **11** 検索結果か ら、Secure Email Virtual Gateway または Secure Email and Web Manager の必要なバー ジョンを選択します。

**Select members** 

図 *4 [*メ ンバーの選択(*Select Members*)*]* ウィンドウ

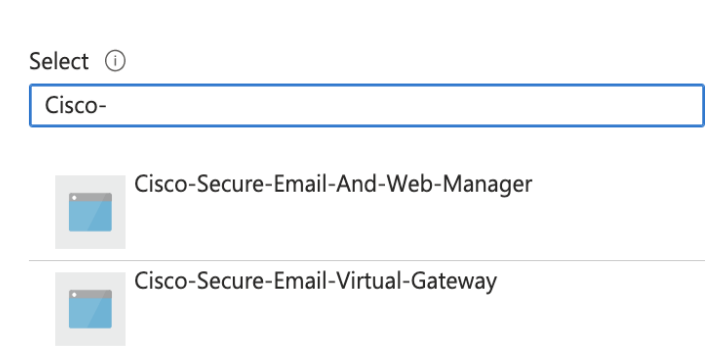

 $\times$ 

ן

メ ンバーを選択する と (た と えば、手順 11 の図の「ESA — Cisco-Secure-Email-Virtual-Gateway」)、 そのメンバーがメンバーリストにタイプカテゴリ「アプリ」として表示されます。

ステップ **12** [次へ(Next)] をク リ ッ クし、[確認 と割 り 当て(Review + Assign)] を ク リ ッ ク し ます。

 $\mathscr{P}$ 

(注) Azure Compute Gallery で共有し ている イ メージか ら VM を作成するには、Azure CLI、 PowerShell、または CloudShell のいずれかを使用する必要があります。

# <span id="page-9-0"></span>ログインと仮想マシンの作成

次の手順を順番に実行し ます。

ステップ 1 CloudShell CLI にログインします。

クライアントシステムに Azure CLI がインストールされていない場合は、Microsoft Azure ポータ ルにログインします。グローバル検索ツールの横にあるクラウドシェルオプションを使用でき ます。

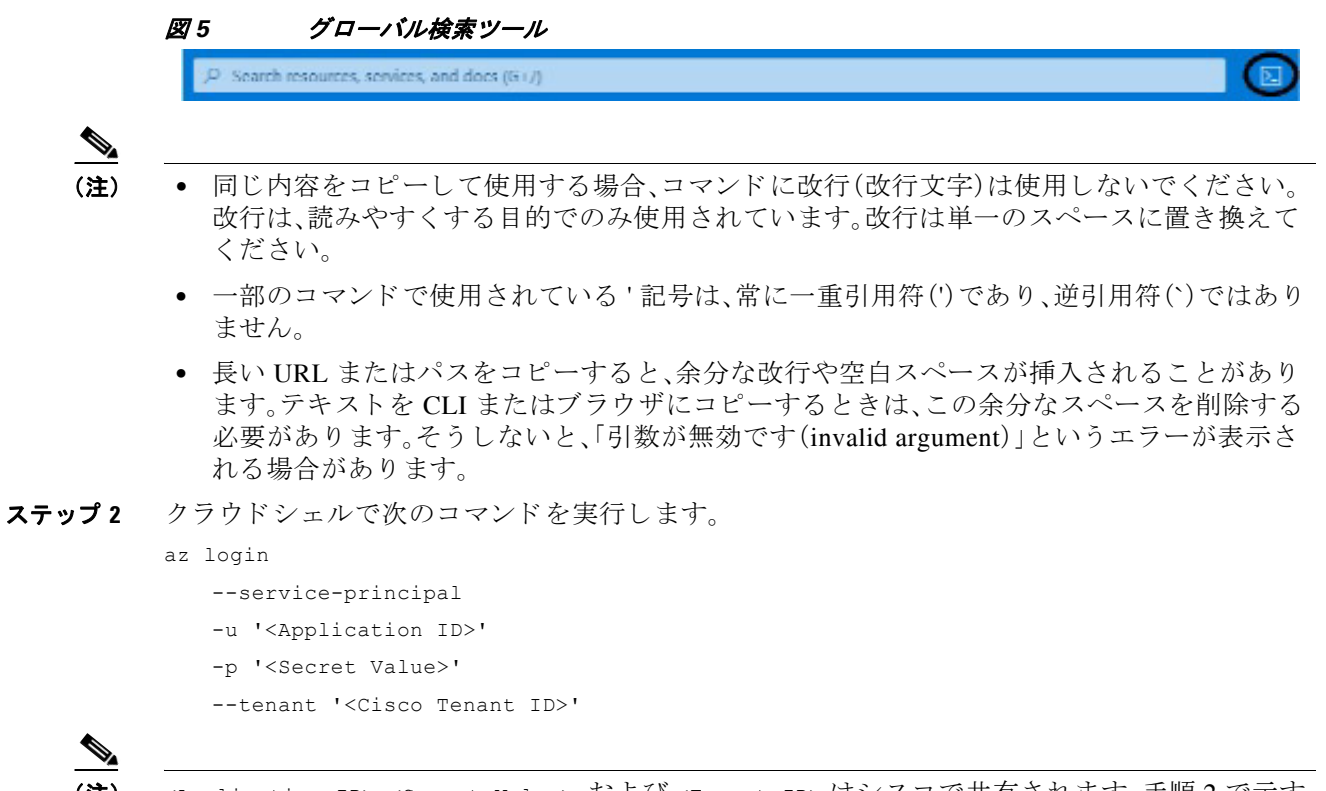

**(注)** <Application ID>、<Secret Value>、および <Tenant ID> はシスコで共有されます。手順2で示す コマンドで使用している <renant ID> はシスコのテナント ID です。サポートが必要な場合は、 Cisco TAC にお問い合わせください。

#### 例:

```
az login 
      --service-principal 
      -u '3243d803-7fc5-4329-829e-e08c5614c4d2' 
      -p 'qRG8Q~98CjkILX3deMT3X4DGz7rr36uTpIUrOaNv' 
      --tenant '18965413-d29e-40cb-a6e7-79aa456932b7'
次の応答が得られます。
\Gamma {
     "cloudName": "AzureCloud",
     "homeTenantId": "18965413-d29e-40cb-a6e7-79aa456932b7",
     "id": "c9554b3f-247f-46b8-b0df-453c91e115ae",
     "isDefault": true,
     "managedByTenants": [],
     "name": "Primary Cisco Account",
     "state": "Enabled",
     "tenantId": "18965413-d29e-40cb-a6e7-79aa456932b7",
     "user": {
       "name": "3243d803-7fc5-4329-829e-e08c5614c4d2",
       "type": "servicePrincipal"
     }
```

```
 }
           \mathbf{I}ステップ 3 ク ラ ウ ド シェルで az account get-access-token コマン ド を実行し ます。
           次の応答が得られます。
            {
              "accessToken": "eyJ0eXAiOiJKV1QiLCJhbqKZi9W8MRfCtw",
              "expiresOn": "2022-08-29 20:23:43.000000",
              "subscription": "c9554b3f-247f-46b8-b0df-453c91e115ae",
              "tenant": "18965413-d29e-40cb-a6e7-79aa456932b7",
              "tokenType": "Bearer"
            }
```
アクセストークンには有効期限があります。

ステップ **4** シスコのテナン ト ID ではな く 、独自のテナン ト ID を使用し て **az login** コマン ド を再度実行し ます。

```
az login
   --service-principal
   -u '<Application ID>'
   -p '<Secret Value>'
   --tenant '<Client Tenant ID>'
```
#### 例:

```
az login 
      --service-principal 
     -u '3243d803-7fc5-4329-829e-e08c5614c4d2'
     -p 'qRG8Q~98CjkILX3deMT3X4DGz7rr36uTpIUrOaNv'
      --tenant '972e674c-3473-4c04-b501-0825a01c25a2'
```
(注) 手順 4 で使用し ている <Tenant ID> は独自のテナン ト ID です。

手順2で示したのと同様の応答が得られます。

ステップ5 クラウドシェルで az account get-access-token コマンドを実行します。

手順3で示したのと同様の応答が得られます。

ステップ **6** [仮想マシンの作成\(](#page-12-0)13 ページ)で az vm create コマン ド を実行し て仮想マシン を作成し ます。

Ι

### <span id="page-12-0"></span>仮想マシンの作成

アクセストークン(ログインと仮想マシンの作成(10ページ)の手順3で生成)の有効期限が切れ る前に、az vm create コ マン ド を実行す る必要があ り ます。次の例で提供 されてい る も の と 同 じ ユーザー名とパスワードを使用します。

```
(注) ユーザー名とパスワードを別のログイン情報に置き換えないでください。
```

```
az vm create
```

```
--resource-group <resourcegroup in which the vm needs to be created>
--name <vm name>
--image <this is shared image gallery path that will be shared by cisco>
--size <VM size>
--admin-username <username 'admin' cannot be used, so enter a dummy username>
--admin-password <similarly enter a dummy password>
--nics <network interfaces using which VM comes up>
--public-ip-sku Standard
```
#### 例:

```
az vm create
   --resource-group cisco-rg
   --name cisco-01
   --image
   '/subscriptions/c9554b3f-247f-46b8-b0df-453c91e115ae/resourceGroups/cisco-cs-rg/pro
   viders/Microsoft.Compute/galleries/CiscoContentSecurity/images/14.0.2/versions/14.0
   .2'
   --size Standard_D8s_v3
   --admin-username dummy
   --admin-password Dummy@123456
   --nics cisco-mgmt-nic cisco-data1-nic cisco-data2-nic
   --public-ip-sku Standard
```
クラウドシェルでこのコマンドを実行すると、「実行」状態に移行します。新しいインスタンスが 指定した VM 名の仮想マシンで作成されていることを確認する必要があります。仮想マシン自 体は「実行」状態のままです。

'Microsoft.Network' または 'Microsoft.Compute' について、「*"Resource provider 'Microsoft.Network' used by this operation is not registered. We are registering for you. Registration failed. Please register manually*」の よ う なエ ラー メ ッ セージが表示 され る場合は、サブ ス ク リ プシ ョ ンの リ ソースプ ロ バイダーを Azure ポータルから手動で登録する必要があります。詳細な支援を受ける場合は、シ スコの TAC に連絡してください。

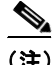

- (注) 仮想インスタンスが正常に作成されても、VM 作成コマンドの実行後にエラーメッセージが 表示され、Azure か らの展開ステータ スが「失敗(Failed)」または「タ イ ムア ウ ト (Timed Out)」 とマークされる場合があります。このメッセージは無視できます。この問題は、今後のビルド で解決される予定です。
	- **•** 起動診断ま たはシ リ アル コ ン ソールを使用 し て、作成 された VM の実際の状態を確認で き ます。
- **•** 仮想マシン を作成する ために ク ラ ウ ド シ ェルで実行 される コマン ド は自動的に停止し ませ ん。VM が正常に起動したら、「Ctrl + C」を押してコマンドを手動でキャンセルする必要があ り ます。
- **•** VM への接続には、デフ ォル ト のユーザー名 と パス ワー ド (admin または ironport)が使用 され ます。ダミーのユーザー名とパスワードは使用されません。
- **•** 第 2 世代の イ メージは、Azure プ ラ ッ ト フ ォームに展開 し た後に起動 し ません。第 2 世代の イ メ ージ を展開 し た後、仮想マシン を再起動する必要があ り ます。

## <span id="page-13-0"></span>既知の問題

次の既知の問題の リ ス ト は、AsyncOS 15.0 - Secure Email Virtual Gateway および Secure Email and Web Manager Virtual に該当し ます。

- **•** CSCwe45170:[AZURE] 15.0 Gen2 イ メージが D8s\_v3 インスタンスサイズと Standard HDD で起動できない。
- CSCwd70737 Azure:[ESA/SMA] Azure インスタンスが断続的に起動に失敗する。
- **•** CSCwa52321:[azure] ipcheck コマン ド の出力でデ ィ ス クサ イ ズが「0」 と表示される。
- **•** CSCwa52346:[azure] ipcheck コマン ド の出力でプ ラ ッ ト フ ォームが「unknown」 と表示 される。
- **•** CSCwa52452:[azure] gpart show コマン ド で想定し ていない da1 パーテ ィ シ ョ ンが出力さ れる。
- **•** CSCwa68102:[インターフェ イス(Interface)] ページでホ ス ト 名を スパム隔離用に設定し て も NAT 環境で [スパム隔離(Spam quarantine)] ページが ロー ド されない。

### 仮想ゲートウェイのサポートの利用

(注) 仮想ゲートウェイのサポートを受けるには、仮想ライセンス番号(VLN)をご用意の上 Cisco TAC に連絡してください。

Cisco Secure Email Virtual Gateway または Cisco Secure Email and Web Manager Virtual のサポー トケースを報告する場合は、契約番号と製品 ID コード (PID)を提供する必要があります。 発注書を参照すると、仮想ゲートウェイで動作中のソフトウェアライセンスに基づく PID を特 定でき ます。

Τ

### <span id="page-14-0"></span>関連資料

サポートオプションに関する情報などの詳細については、ご使用の AsyncOS リリースのリリー スノートとユーザガイドまたはオンラインヘルプを参照してください。

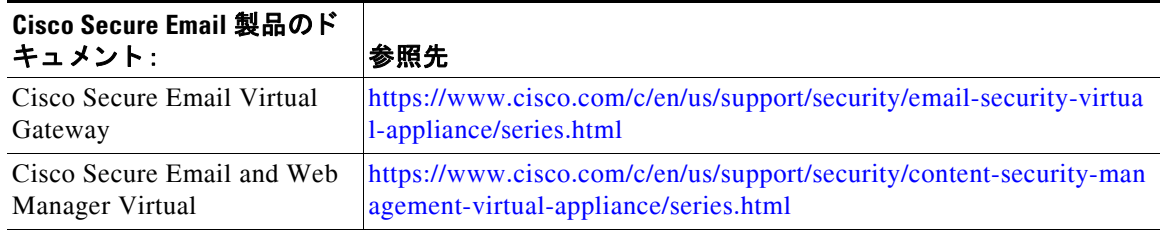

# <span id="page-14-1"></span>サービス とサポー ト

**| |**<br>(注) 板想アプライアンスのサポートを受けるには、仮想ライセンス番号(VLN)をご用意の上 Cisco TAC に連絡してください。

Cisco TAC:[https://www.cisco.com/c/ja\\_jp/support/web/tsd-cisco-worldwide-contacts.html](https://www.cisco.com/c/ja_jp/support/web/tsd-cisco-worldwide-contacts.html)

従来の IronPort のサポー ト サイ ト:<http://www.cisco.com/web/services/acquisitions/ironport.html> 重大ではない問題の場合は、アプライアンスからカスタマーサポートにアクセスすることもで きます。手順については、ユーザー ガイドまたはオンライン ヘルプを参照してください。

このドキュメントは、米国シスコ発行ドキュメントの参考和訳です。

リンク情報につきましては、日本語版掲載時点で、英語版にアップデートがあり、リンク先のページが移動/変更されている場合がありますことをご 了承ください。

あくまでも参考和訳となりますので、正式な内容については米国サイトのドキュメントを参照ください。

Cisco and the Cisco logo are trademarks or registered trademarks of Cisco and/or its affiliates in the U.S. and other countries. To view a list of Cisco trademarks, go to this URL: [www.cisco.com/go/trademarks](http://www.cisco.com/go/trademarks). Third-party trademarks mentioned are the property of their respective owners. The use of the word partner does not imply a partnership relationship between Cisco and any other company. (1110R)

Any Internet Protocol (IP) addresses and phone numbers used in this document are not intended to be actual addresses and phone numbers. Any examples, command display output, network topology diagrams, and other figures included in the document are shown for illustrative purposes only. Any use of actual IP addresses or phone numbers in illustrative content is unintentional and coincidental.

© 2023 Cisco Systems, Inc. All rights reserved.

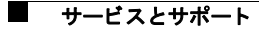

 $\mathbf l$ 

ן